*Dienstag, 27. April 2021 05:02*

*>*

# **Embody Immerse Virtual Studio All Access**

*Autor: Peter Kaminski*

*Dienstag, 27. April 2021 05:02*

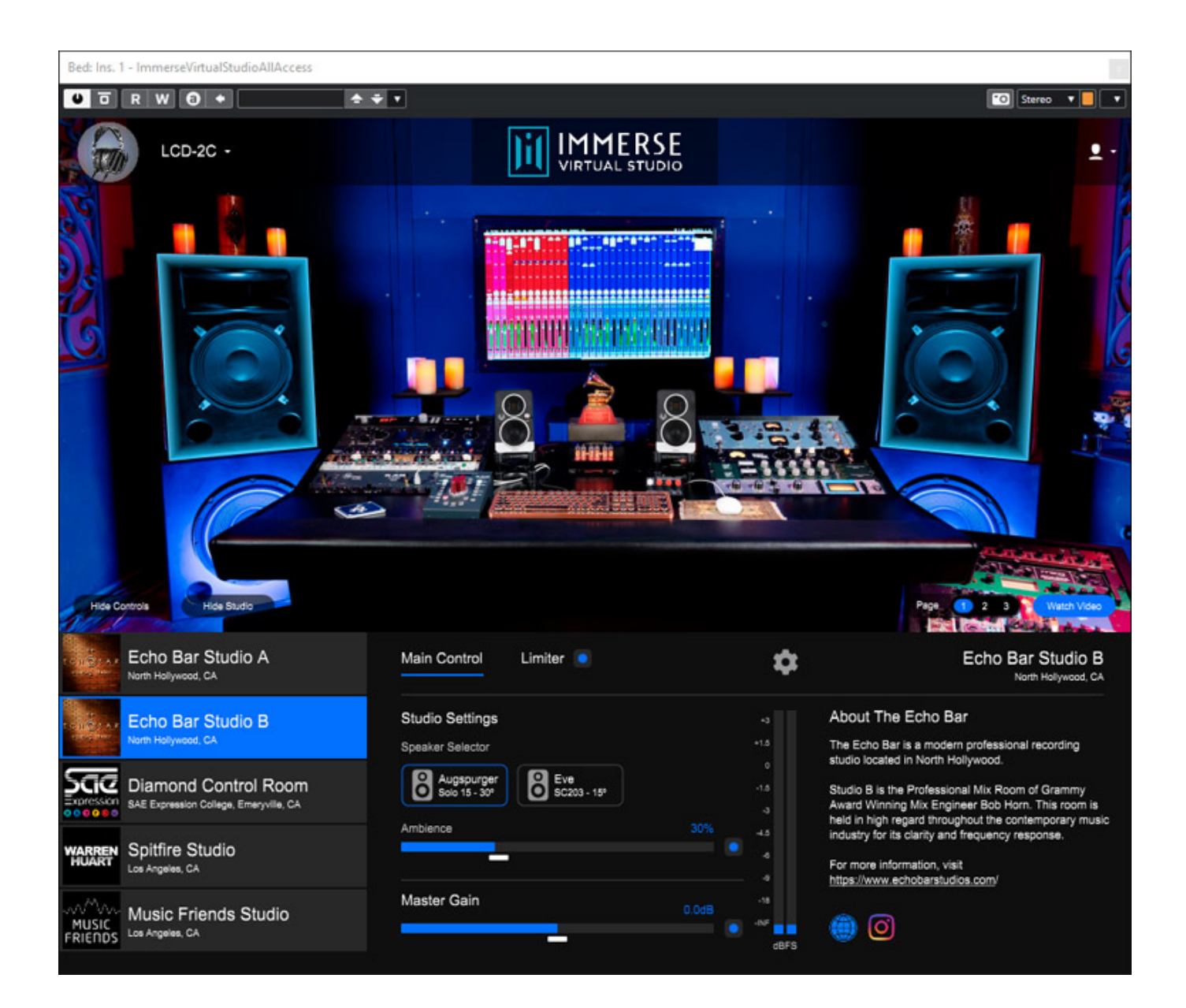

*Embody Virtual Studio ist ein Plug-In mit dem ein Studio, bzw. dessen Akustik und*

*Dienstag, 27. April 2021 05:02*

*Monitoring simuliert und binaural ausgegeben und dann auf Kopfhörer abgehört werden kann und das auch mit Einbeziehung einer individuellen Messung der Außerohr-Übertragungsfunktion, bzw. HRTF (Head Releated Transfer Function). Dabei werden auch unterschiedliche Studios simuliert, die der Anwender auswählen kann.*

*Das Plug-In Virtual Studio von Embody wurde bereits auf der NAMM 2020 vorgestellt und stand bisher in verschiedenen Versionen für AVID, Audeze- oder Audio-Technica-Kopfhörer bereit. Mit der neuen Version Immerse Virtual Studio "All Access" steht nun eine Version zur Verfügung, die sich auf verschiedensten DAW-Plattformen und mit verschiedensten Kopfhörern nutzen lässt.*

#### **Installation und Voraussetzungen**

*Das Immerse Virtual Studio All Access wird sowohl für macOS ab Version 10.9 sowie für Windows 10 basierende Systeme angeboten und zwar in den Plug-Ins-Formaten VST, VST3, AAX und AU (macOS). Die Voraussetzungen sind mit einem Intel Core 2 Duo nicht sehr hoch angesetzt. Es wird eine maximale Abtastrate von 192 kHz unterstützt. Die Einrichtung erfolgt über einen Installer und die Lizenzierung erfolgt auf dem Rechner.*

## **Einrichtung Nutzer**

*Man kann beim Virtual Studio All Access mehrere Anwender einrichten. Hier einmal die Beschreibung wie das vor sich geht.*

*Dienstag, 27. April 2021 05:02*

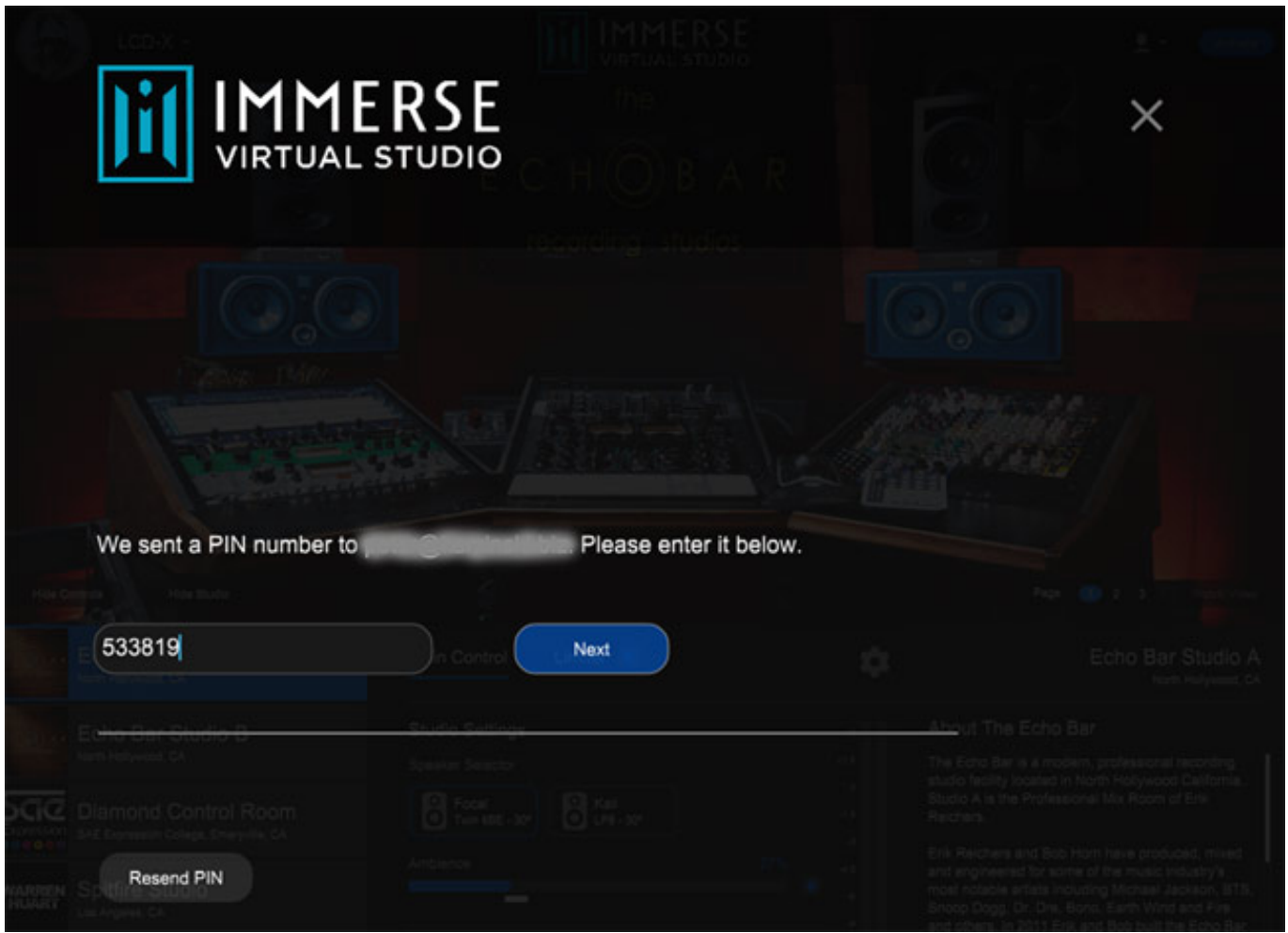

*Nach der Installation und dem Start wird als erstes eine E-mail mit einem Pin-Code an die E-mail-Adresse des Nutzers geschickt. Diese muss er im Plug-In eingeben (s. Abb. oben). Ein Hinweis: die hier abgebildeten Codes und Daten sind natürlich unkenntlich gemacht.*

*Dienstag, 27. April 2021 05:02*

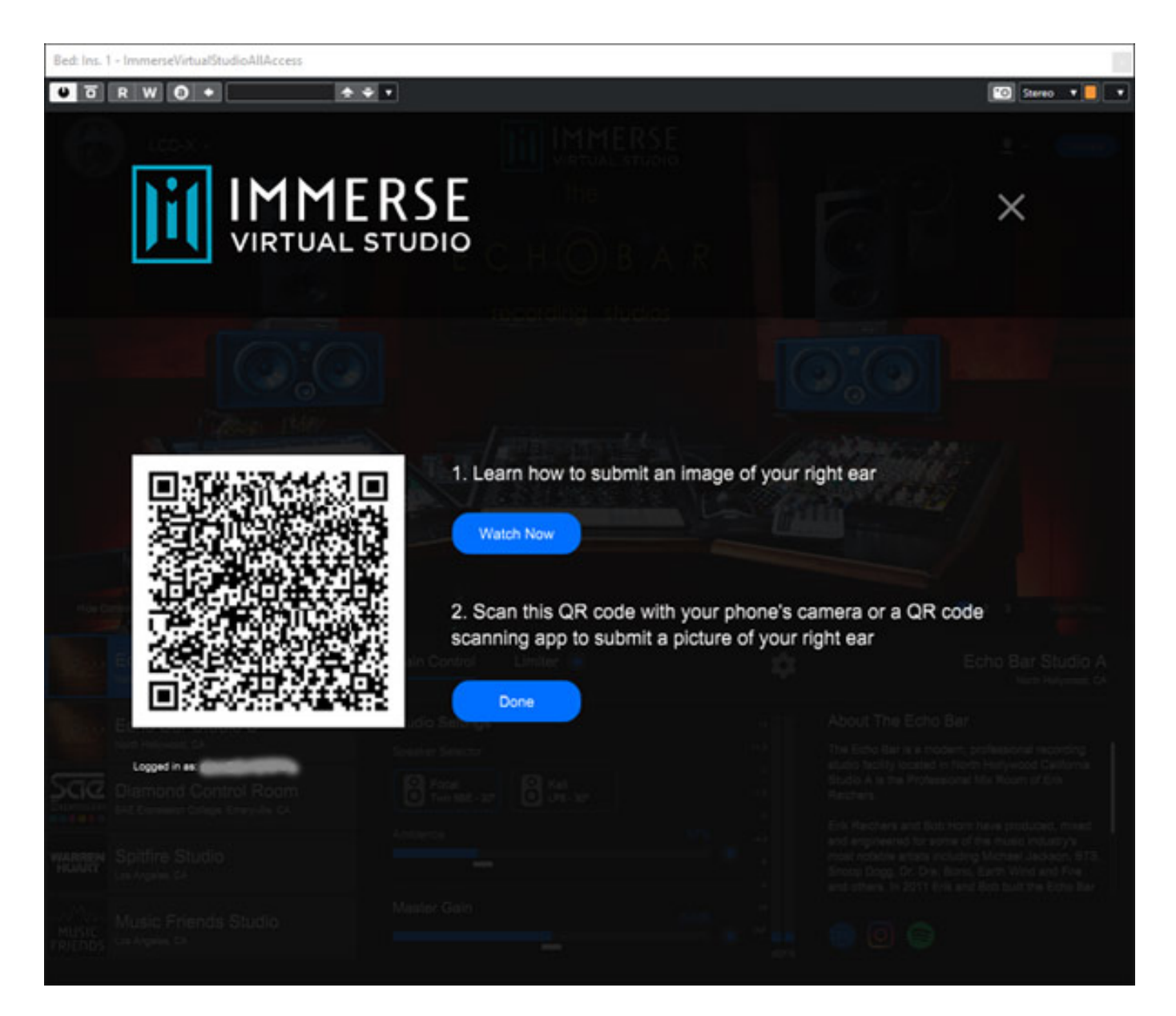

*Als nächstes kommt ein Dialog mit einem QR-Code, den man mit dem Smartphone scannen muss (s. Abb. oben). Zuvor kann man sich informieren, wie man mit dem Smart sein rechtes Ohr fotografieren muss. Wir haben dies mit einem iPhone durchgeführt (s. Abb. unten).*

*Dienstag, 27. April 2021 05:02*

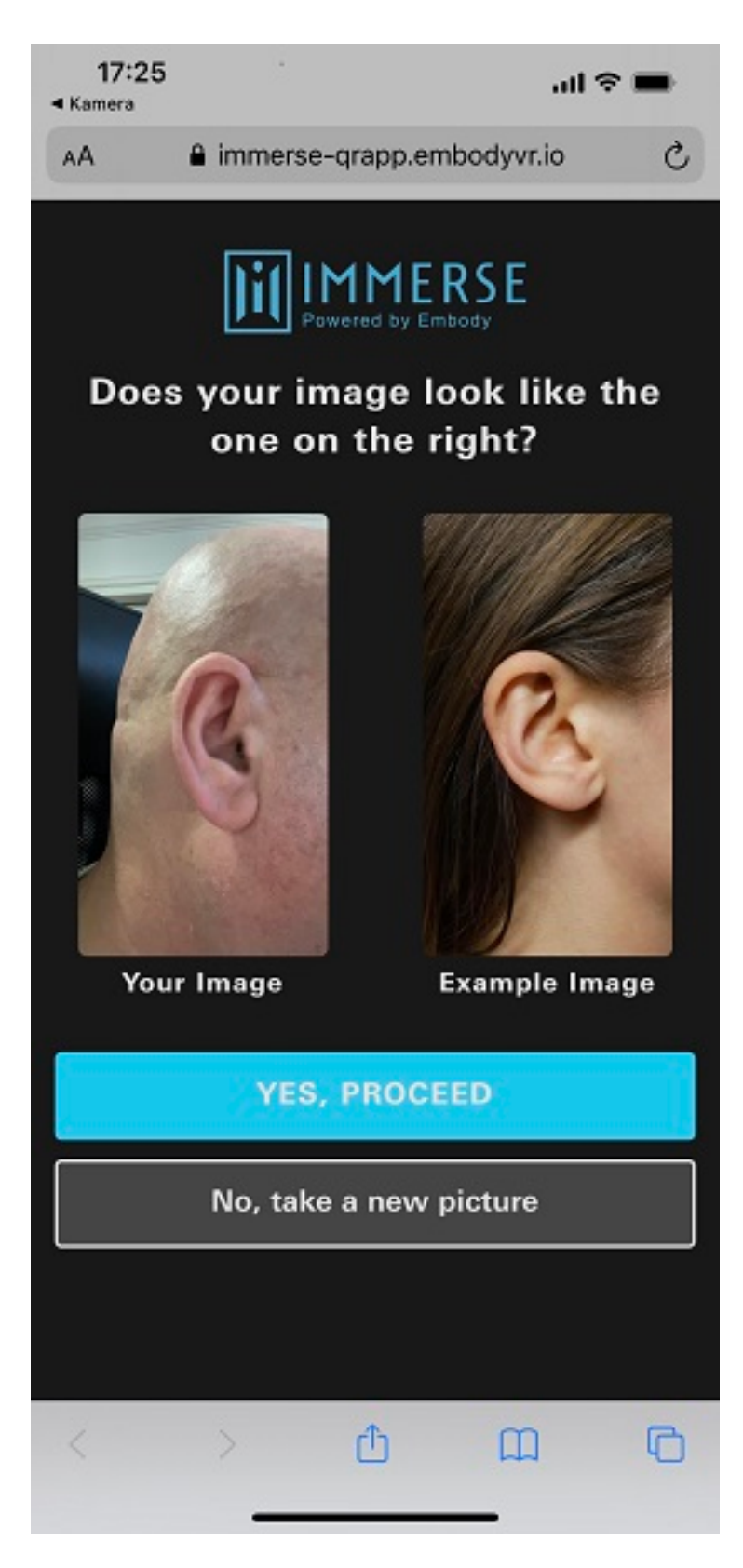

*Man kann diesen Vorgang beliebig oft wiederholen. Das Foto gelingt bestimmt nicht beim ersten Mal. Neben dem eigenen Foto wird ein Referenzfoto angezeigt, um darzustellen, wie das Ergebnis aussehen soll. Ist das Foto nun so wie man es sich wünscht, so wird dies über anwählen von "YES, PROCEED" bestätigt.*

*Dienstag, 27. April 2021 05:02*

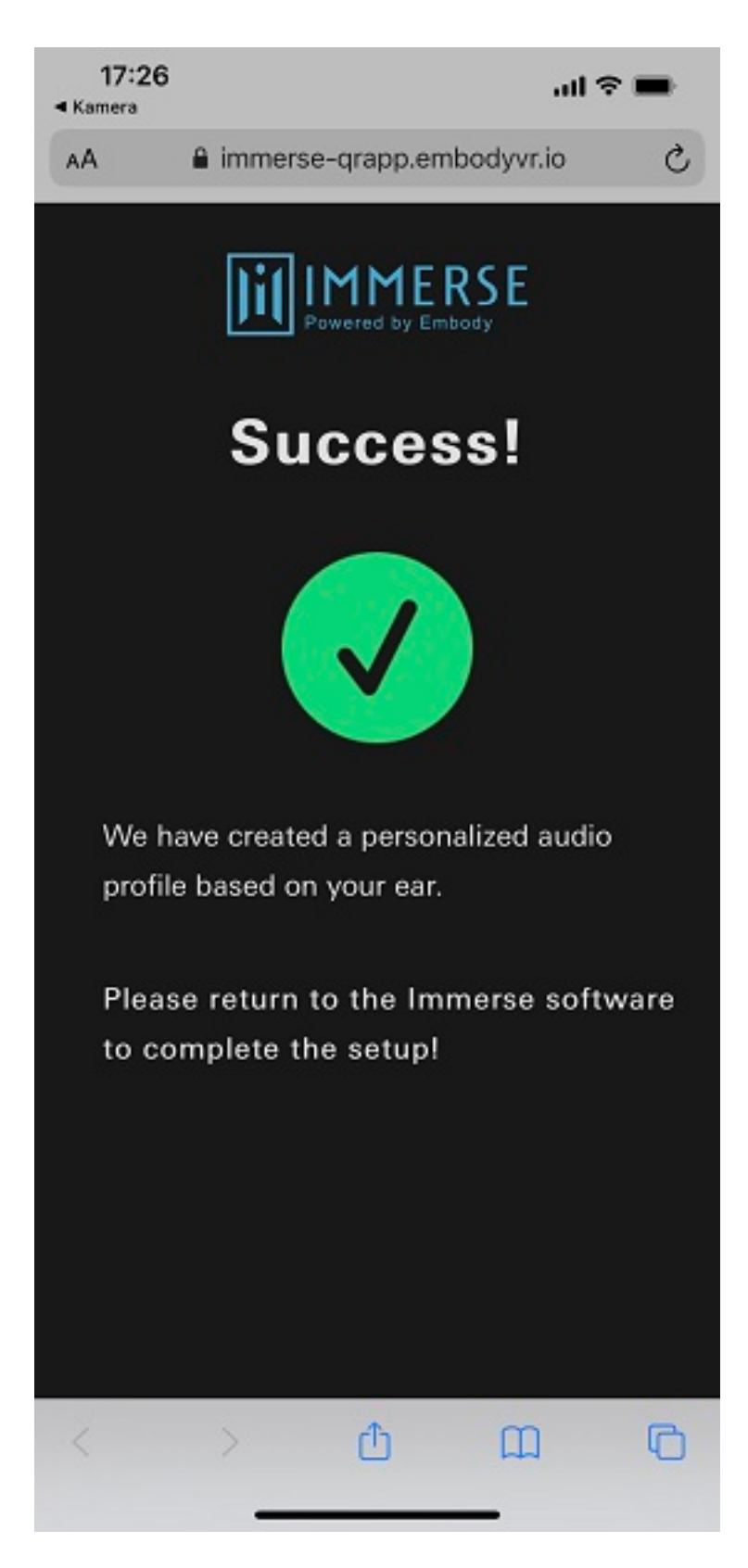

*Man bekommt auf dem Smartphone nun einen Hinweis, dass es nun im Plug-In weitergeht.*

*Dienstag, 27. April 2021 05:02*

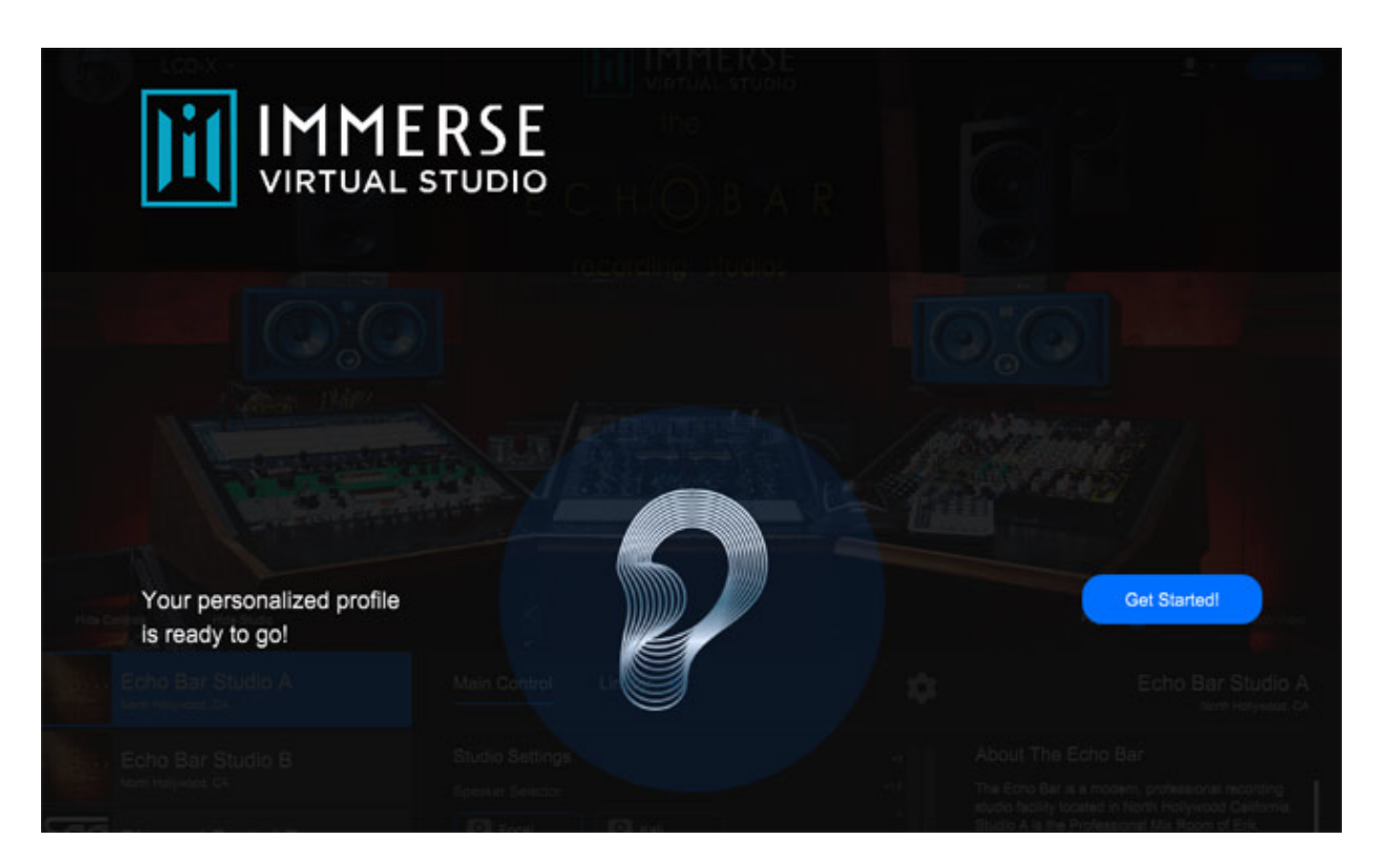

*Hier wird der abgeschlossene Vorgang auch noch mal angezeigt und man kann nun die normale Plug-In-Funktion starten.*

# **Bedienung**

*Kommen wir nun zu der Bedienung im Plug-In. Hier lässt sich ggf. ein von bis zu fünf Anwender auswählen. Der Betrieb des Plug-Ins ist auch auf bis zu fünf verschiedenen Rechnern möglich (s. Abb. unten).*

*Dienstag, 27. April 2021 05:02*

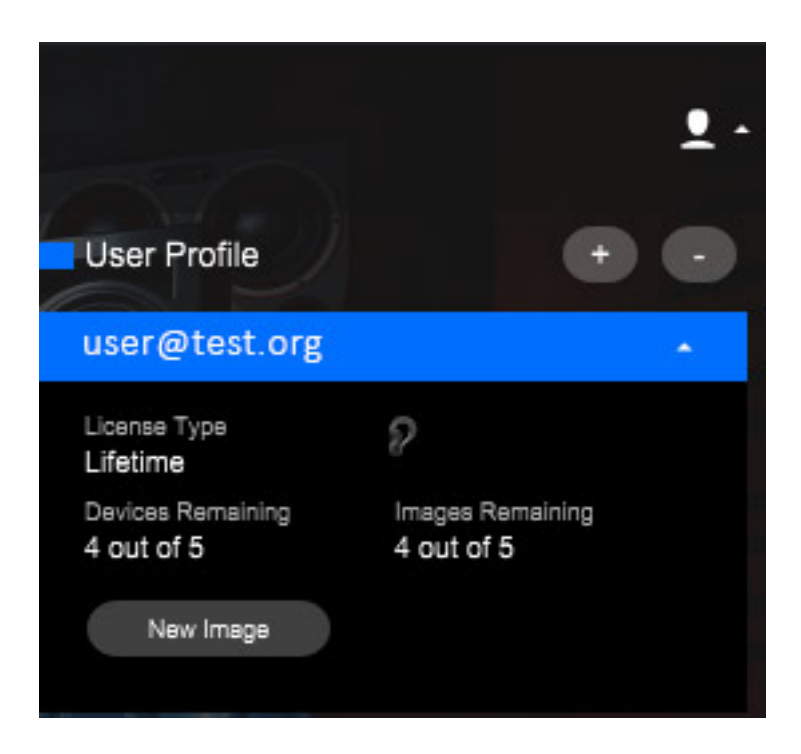

*Werfen wir nun einen Blick auf den unteren Bereich des Plug-Ins. Auf der linken Seite lässt sich das zu simulierende Studio einstellen. In der Version 1.0.0.0 stehen fünf Studios zur Auswahl (s. Abb. unten). Bei Anwahl des Studios wird im oberen Bereich das Studio visualisiert. Es stehen dort mehrere Ansichten zur Verfügung (umschaltbar) sowie zu jedem Studio auch noch ein Video in dem das Studio vorgestellt wird.*

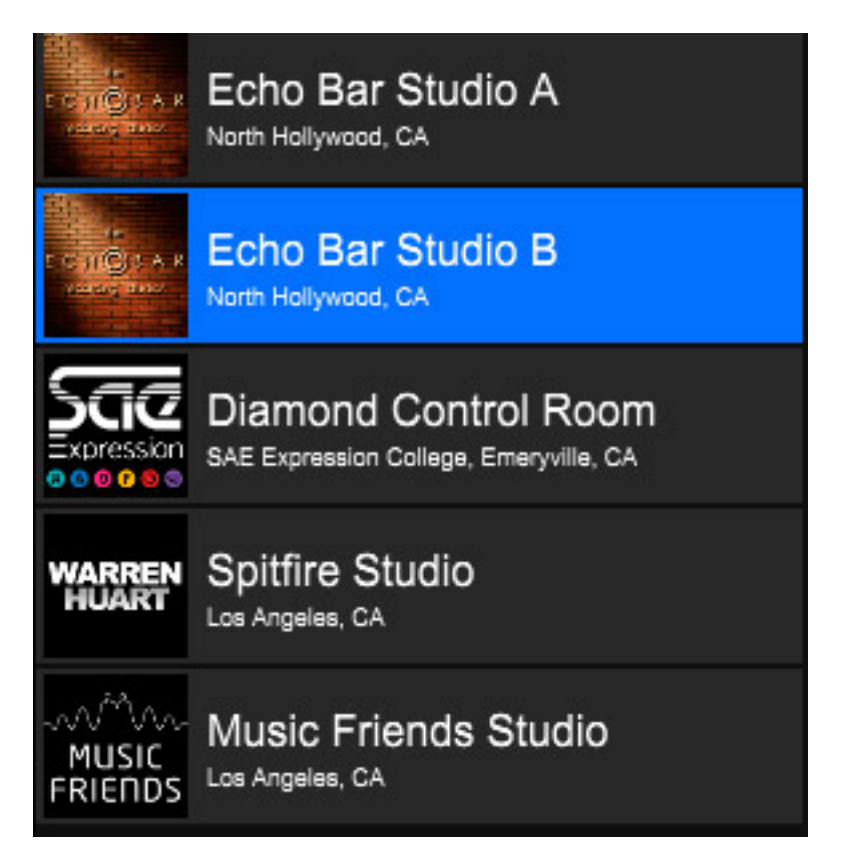

*Dienstag, 27. April 2021 05:02*

*Für jedes Studio lassen sich Einstellungen vornehmen (s. Abb. unten), wie zum Beispiel welcher Monitor-Lautsprecher aktiviert werden soll und der Raumanteil lässt sich anpassen, wie auch die Verstärkung im Bereich von -12 bis +12 dB. Die beiden letzten Funktionen lassen sich auch über einen virtuellen Schalter deaktivieren.*

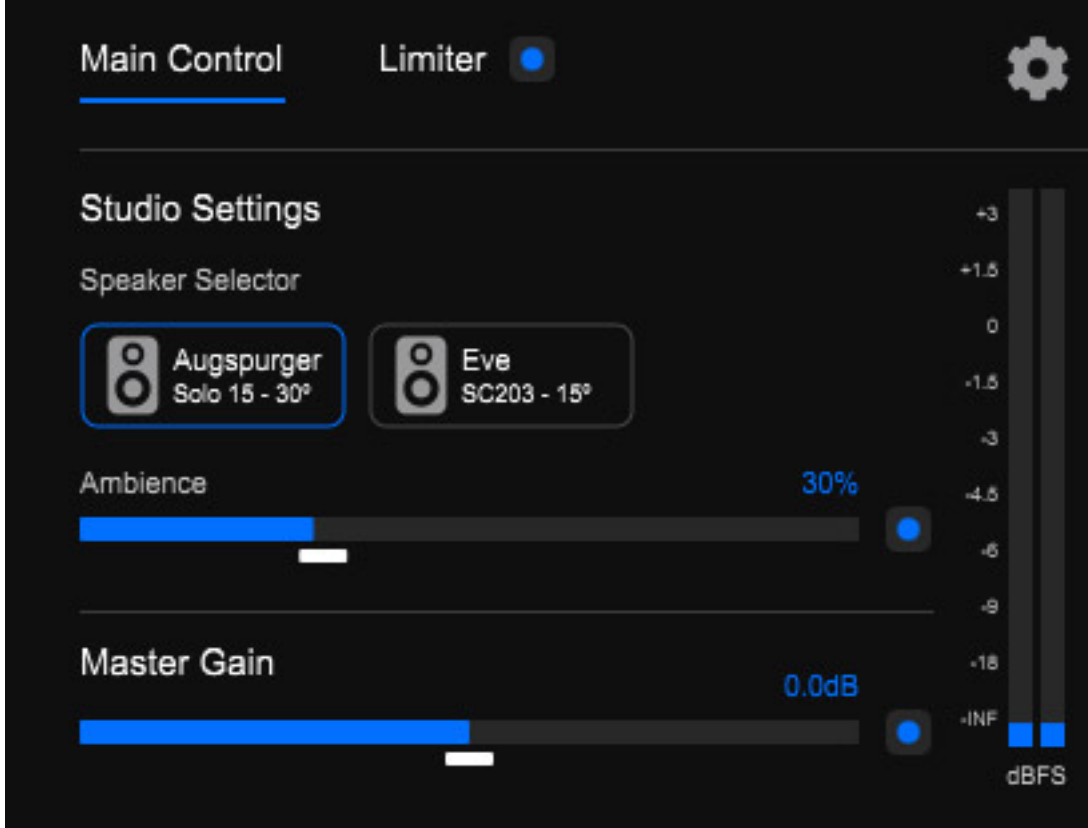

*Es gibt auch noch einen Limiter (s. Abb. unten) mit den üblichen Einstellparametern, der sich auch deaktivieren lässt.*

*Dienstag, 27. April 2021 05:02*

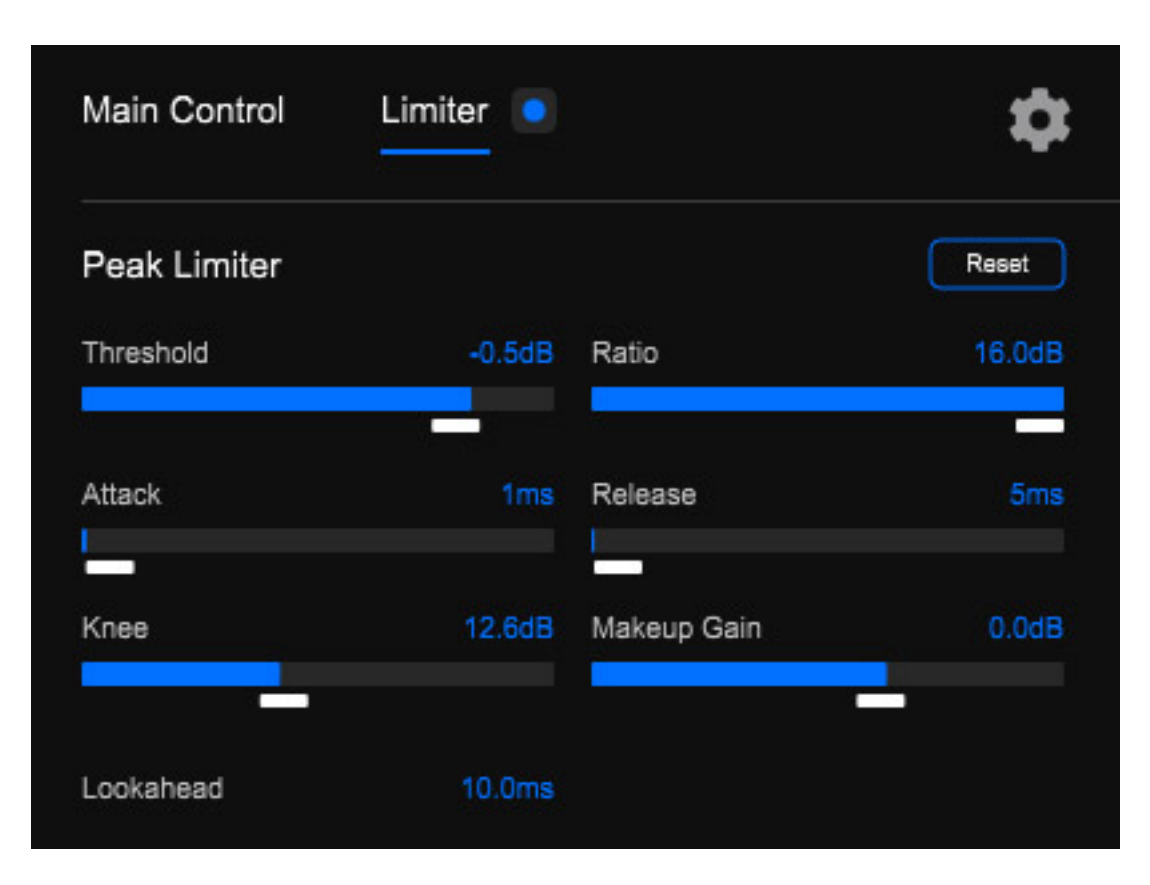

*Darüber hinaus gibt es eine weitere Einstellseite, wo man neben einem Clarity-Parameter, mit dem sich der beste Kompromiss zwischen dem Grad der Außerkopflokalisation und der allgemeinen Klangqualität einstellen lässt, auch die Pegel-Balance (L/R) verändern kann. Hier kann man auch eine Minimum-Phase-Bearbeitung aktivieren, sowie die Aktivität des Plug-Ins beim Rendern in ein File deaktivieren. Letzteres macht in der Regel auch Sinn, da man das Plug-In ja zu Monitorzwecken nutzen wird und nicht um ein binauralen Stereo-Bounce zu kreieren. Dafür gibt es andere Werkzeuge.*

*Zum Clarity-Parameter noch ein paar Worte.*

*Dienstag, 27. April 2021 05:02*

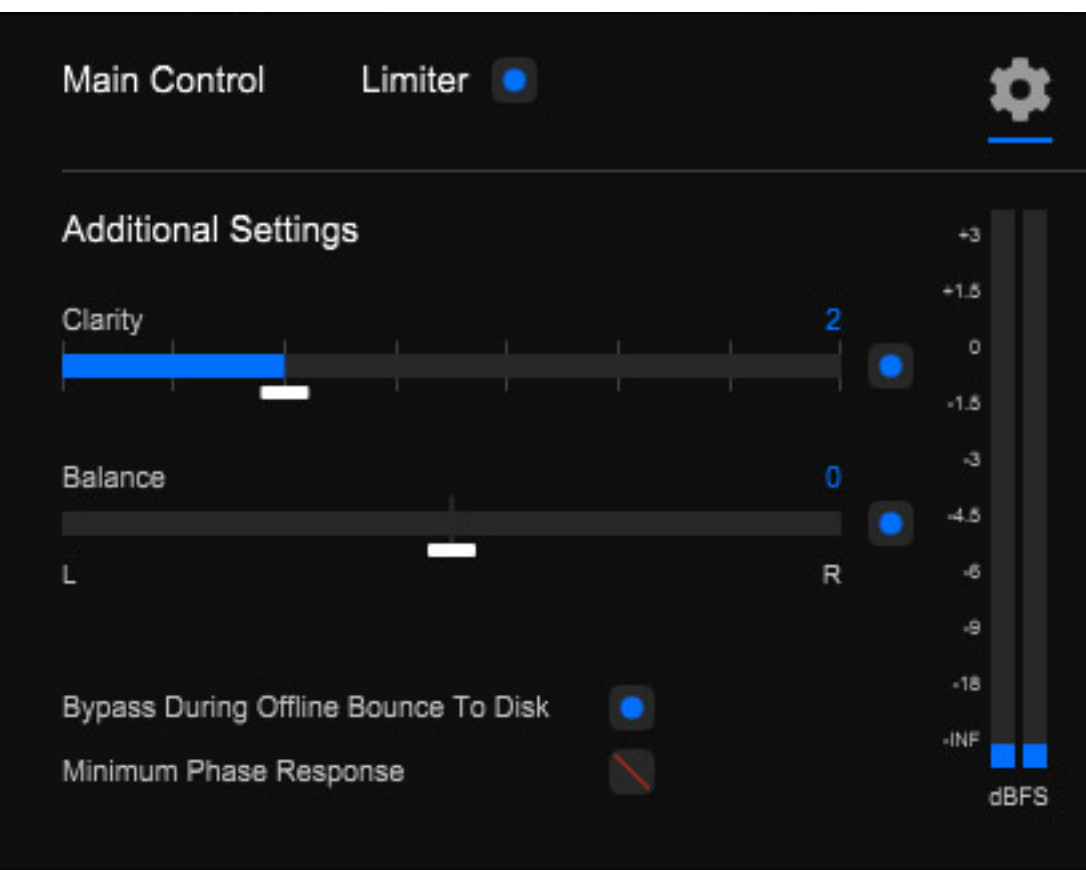

*Zu jedem Studio gibt es ganz rechts auch noch ein Infobereich (s. Abb. unten).*

*Dienstag, 27. April 2021 05:02*

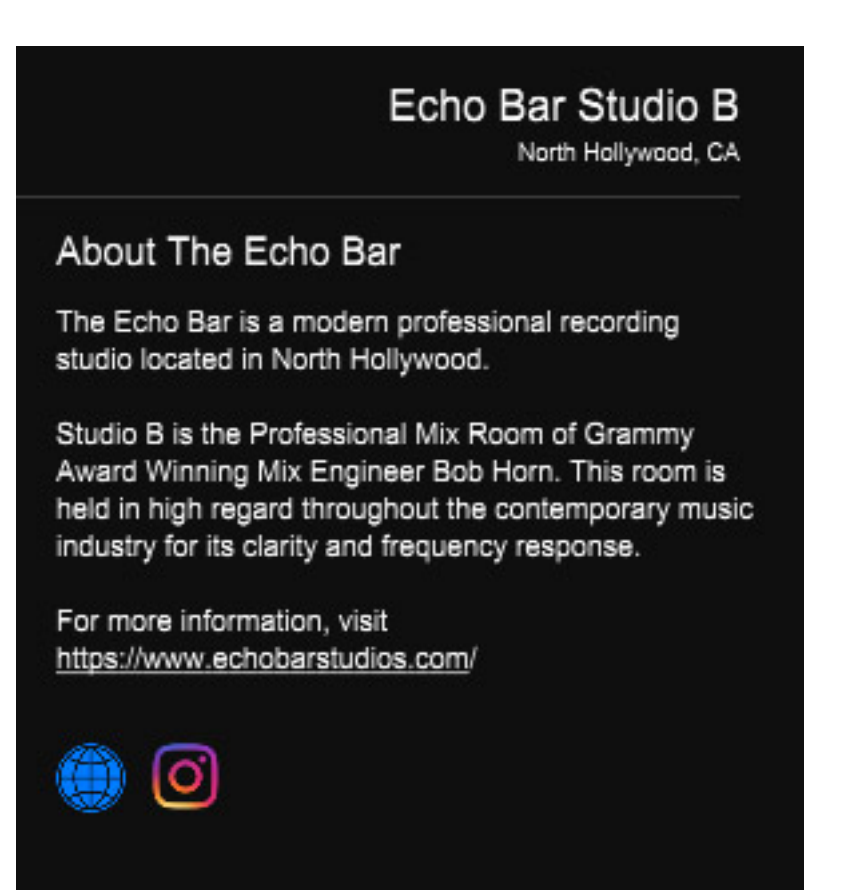

*Ein wichtiger Punkt fehlt vielen anderen virtuellen Studioemulationen. Die gesamte Übertragungsfunktion wird ja bestimmt durch die Einzelübertragungsfunktionen von akustische Impulsantwort des Studios mit den selektierten Monitoren, individuelle HRTF des Zuhörers und nicht zu vergessen eben auch die Übertragungsfunktion des verwendeten Kopfhörers.*

*Dienstag, 27. April 2021 05:02*

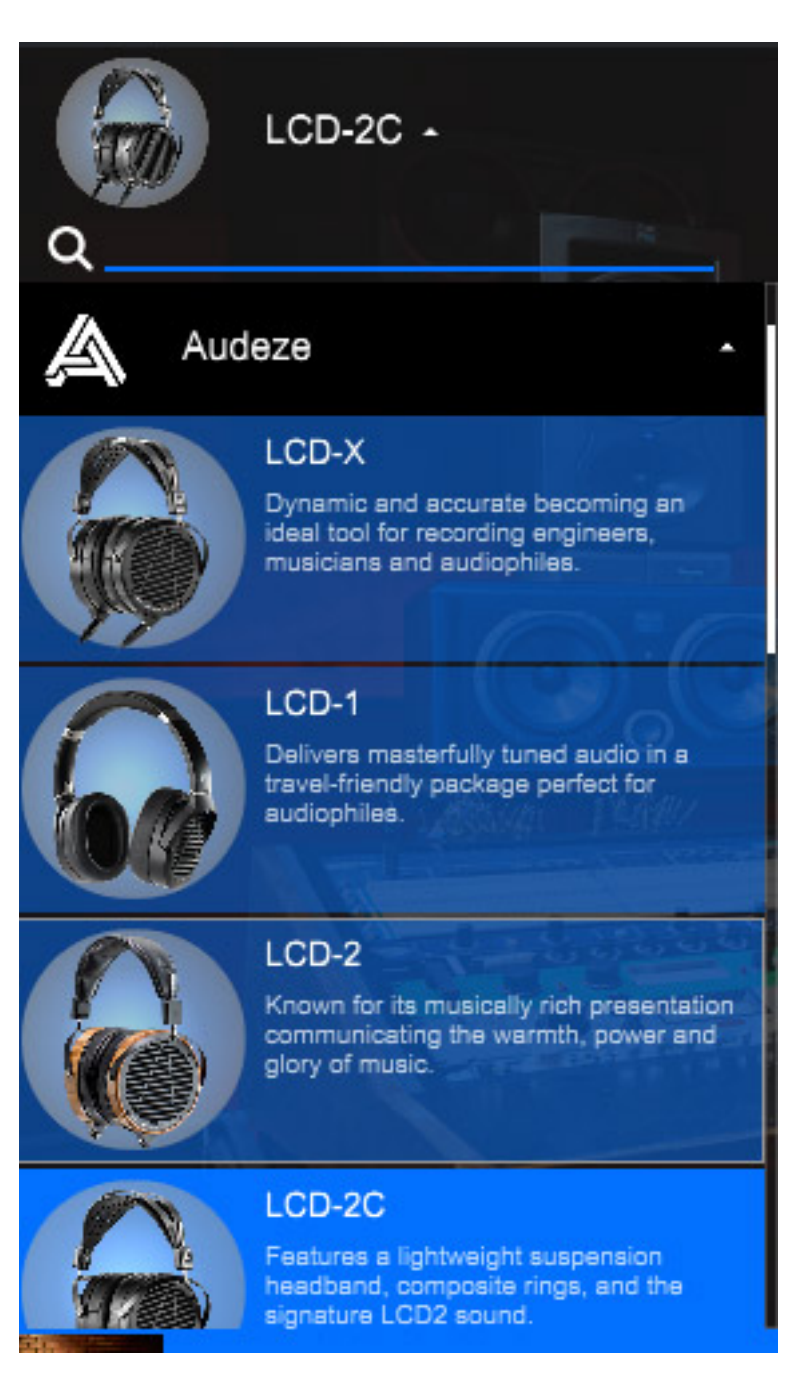

*Hier stehen bei Immerse Virtual Studio All Access eine ganze Reihe verschiedener, weit verbreiteter Hörern bereit wie: AKG K701, bzw. K702, zehn verschiedene Kopfhörer von Audeze - auch unserer aktueller Referenzhörer LCD-2 Classic - die aktuellen Audio-Technica Modelle ATH-M50x, ATH-R70x und ATH-M70x, Sennheiser HD600 und HD650, sowie fünf Modelle von beyerdynamic.*

*Ist das eigene Modell nicht gelistet, so gibt es noch mehrere funktionsbezogene Kopfhörer, die man anwählen kann und zwar für offene und geschlossene Hörer, In-Ear sowie Modelle die der sogenannten Harman Curve - einem speziellen Verlauf des Frequenzgangs - entsprechen, wie zum Beispiel Sony MDR 7506, Shure SRH840, AKG K361 oder K371.*

*Dienstag, 27. April 2021 05:02*

#### **Praxis**

*Wir haben unseren Test auf einer Windows 10 X2 Workstation von [Xi-Machines 2017](index.php?option=com_content&view=article&id=18190:xi-machines-x2-audio-workstation&catid=35&lang=de-DE) in Nuendo 11 durchgeführt. Probleme sind bei der Installation oder im Betrieb dabei keine aufgetreten. Die Prozessorlast war dabei verschwindend gering unter zwei Prozent der Gesamtlast. Die Bedienung sowie auch die Installation ist relativ einfach und übersichtlich. Ein Handbuch gibt es für das Plug-In leider nicht.*

*Dienstag, 27. April 2021 05:02*

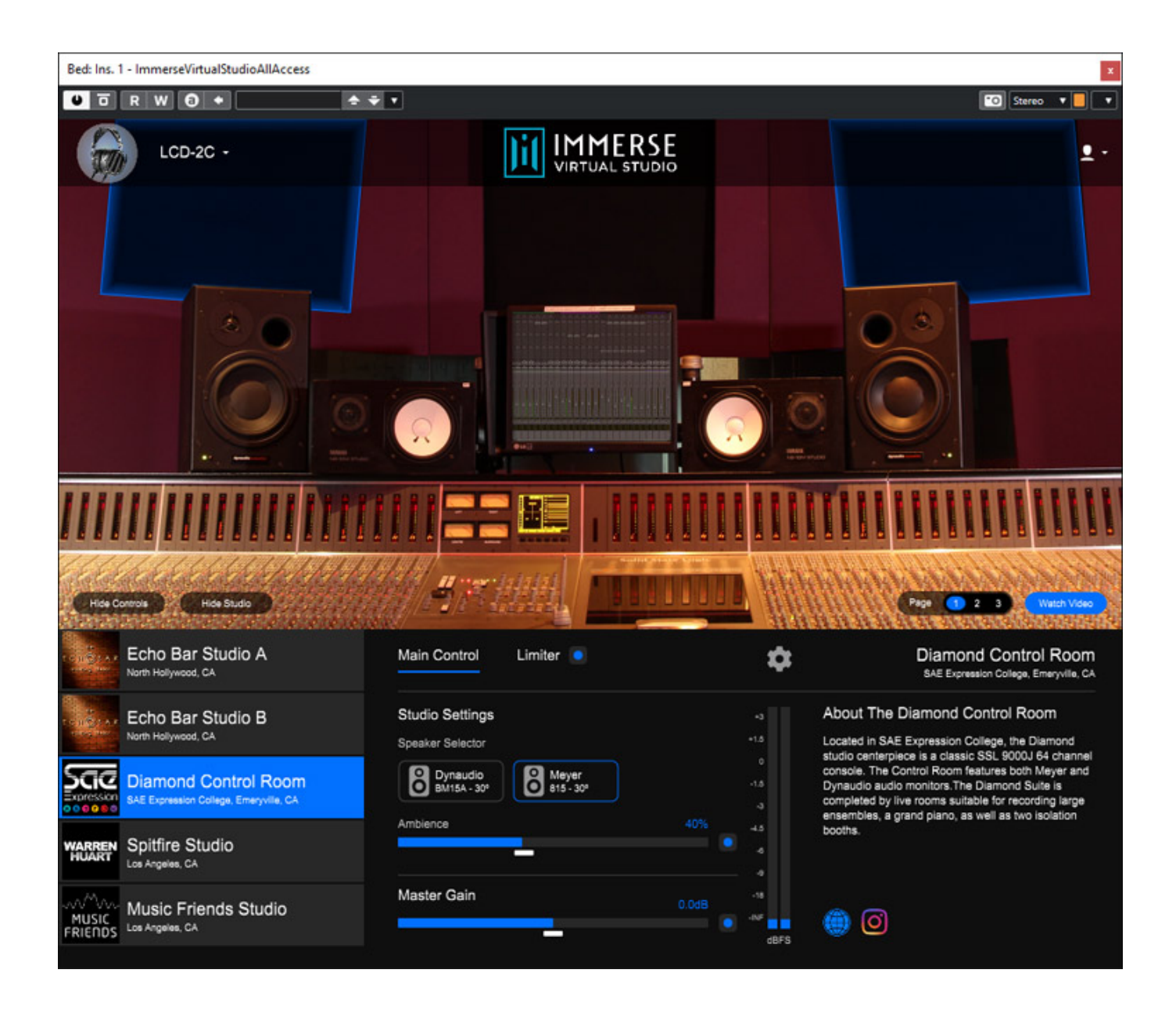

*Ich habe ja bereits verschiedene Simulationen von Studioumgebungen mit*

*Dienstag, 27. April 2021 05:02*

*binauraler Ausgabe für Kopfhörer-Monitoring getestet und ich muss mir sagen, dass mir persönlich diese vom Klang am besten gefällt. Ohne Einbezug einer HRTF bekommt man einfach kein authentisches Hörerlebnis. Das i-Tüpfelchen beim Virtual Studio All Access ist eben auch die Einbeziehung der Kopfhörerübertragungsfunktion.*

*Wir haben Tests sowohl mit dem AKG K702 als auch mit dem Audeze LCD-2 Classic gemacht und das Ergebnis war in beiden Fällen klanglich sehr überzeugend. Übrigens ist die Einstellung für den K701 und K702 identisch. Akustisch gibt es bei den Hörern ja auch kein Unterschied. Embody hat uns mitgeteilt, dass in einem Update das auch entsprechend kenntlich gemacht wird. Mit klangich meine ich nicht nur den Vergleich zum Originaleindruck im Studio, sondern der klangliche Eindruck insgesamt. Dieser ist bei vielen Simulationen schon häufig durch die Nichteinbeziehung der individuellen HRTF nicht optimal.*

*Mit den beiden Parametern Ambience (für den Grad an Raumanteil im virtuellen Studio) und Clarity (für die Balance zwischen Außerkopflokalisation und allgemeiner Klangqualität) lässt sich der akustike Wohlfühlfaktor im Detail nochmal optimieren.*

*Die Auswahl von lediglich fünf Studios ist vielleicht etwas gering aber auch der aktuellen Corona-Lage geschuldet. Auf Nachfrage sagte man uns bei Embody, dass das Plug-In sowohl um weitere Studios als auch noch um weitere Kopfhörer ergänzt wird.*

*Vielleicht stellt sich mancher Anwender die Frage, warum denn eigentlich kein Laden einer schon vorhandenen HRTF via SOFA-Datei möglich ist. Der Grund liegt in der Optimierung bei der Generierung der HRTF. So ist auch das Verfahren die zu der HRTF führt etwas anders als bei dem Steinberg/Embody-Produkt AmbiDecoder, welches Ambisonics 3D-Audio in binaural konvertiert. Daher muss man die Generierung der HRTF nochmal durchführen, auch wenn man es für den AmbiDecoder schon durchgeführt hat.*

# **Fazit**

*Immerse Virtual Studio wird als Abo für 17 Euro pro Monat angeboten. Alternativ wird eine Einmalzahlung von 334 Euro angeboten. Auf der Web-Site von Embody ist auch eine auf zwei Wochen beschränkte Demo-Version verfügbar. Der Preis ist sicherlich höher als der eine oder andere Mitbewerber aber der Leistungsumfang ist ja auch inklusive der Erstellung von mehreren individuellen Außerohr-Übertragungsfunktionen (HRTF) und klanglich ist die Simulation auch zurzeit das Beste. Wenn man dann in Zukunft noch mehr Studios und Kopfhörer integriert relativiert sich der Preis dann auch schnell.*

## *<https://embody.co>*